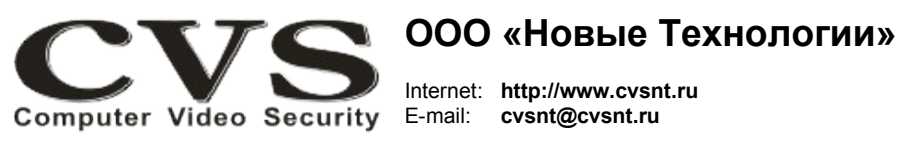

компьютерные телевизионные системы безопасности

## **ГАРАНТИЙНЫЙ ТАЛОН**

Наименование изделия:

Компьютерная телевизионная система безопасности **CVS\_NT***,*  **IP видеокодер ( 4 камеры, 960H / AHD) черный корпус.***.*

Комплект поставки: s/n \_\_\_\_\_\_\_\_\_\_\_\_\_\_

IP видеокодер (4 камеры, 960H / AHD) Один Руководство по установке Одно

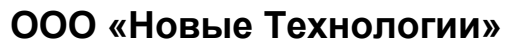

КОМПЬЮТЕРНАЯ ТЕЛЕВИЗИОННАЯ СИСТЕМА БЕЗОПАСНОСТИ CVS\_NT

# **IP видеокодер**

**Паспорт изделия**

Имя и адрес покупателя:

Срок гарантии: 1 (один) год с «\_\_\_» \_\_\_\_\_\_\_\_\_\_\_\_\_\_\_\_ г.

В случае возникновения в течение гарантийного срока в изделии недостатков производственного характера претензии принимаются при соблюдении Покупателем следующих условий:

*Оборудование не должно иметь физических повреждений.* 

*На изделии должен быть сохранен серийный номер.* 

Гарантийное обслуживание проводится на базе производителя.

В случае выхода из строя композитного видеовхода и (или) выхода осуществляется платный ремонт оборудования.

Исправность и укомплектованность изделия проверил:

(подпись)

С условиями гарантии ознакомлен:

 $\mathcal{L}_\text{max}$  and  $\mathcal{L}_\text{max}$  and  $\mathcal{L}_\text{max}$  and  $\mathcal{L}_\text{max}$ 

 $\mathcal{L}_\text{max}$  and  $\mathcal{L}_\text{max}$  and  $\mathcal{L}_\text{max}$  and  $\mathcal{L}_\text{max}$ 

(подпись)

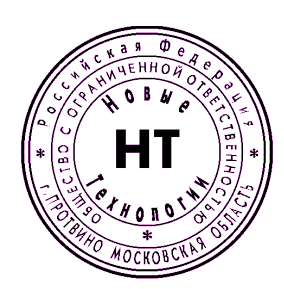

#### **Установка и подключение оборудования.**

IP видеокодер предназначен для преобразования аналоговых видеосигналов в цифровые данные, которые через компьютерные сети могут передаваться в программное обеспечение систем CVS для последующей обработки.

#### **Порядок подключения оборудования.**

1. Подключите аналоговые камеры к BNC разъёмам устройства (Рис. [1\)](#page-1-0).

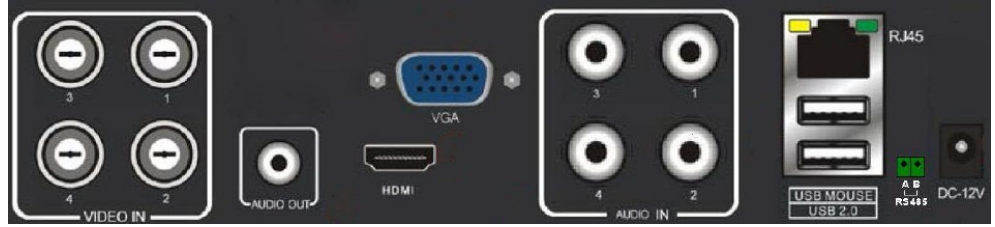

Рисунок 1: Задняя панель.

2. Подключите видеокодер к компьютерной сети, подсоединив кабель с разъёмом RJ45.

<span id="page-1-0"></span>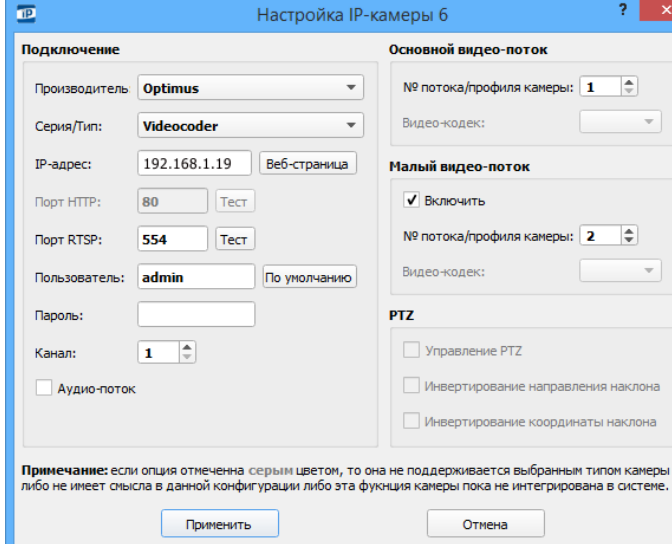

<span id="page-1-2"></span>Рисунок 2: Подключение к камерам IP видеокодера.

- 3. Включите блок питания.
- 4. В процессе инициализации устройство подаст три звуковых сигнала это

штатные события. Примерно через 20 секунд после подачи напряжения устройство готово к работе.

5. В программном обеспечении **CVSTestIP** (Рис. [2\)](#page-1-2) настройте соединение с IP видеокодером. Производитель устройства — «**Optimus**». Модель - «**Видеокодер**» По умолчанию IP адрес **192.168.1.19**. Логин — **admin**, пароль — **admin**. 6. Подключение к выбранным камерам, подключённым к разным BNC разъёмам, происходит по № канала. Например, подключение к камере №3 будет возможным, если в параметрах подключения выбрать канал №3. Для четырёх камер, подключенных к одному IP видеокодеру, необходимо настроить четыре подключения, которые будут отличаться только № канала.

7. Изменить IP адрес на другой можно через браузер Internet Explorer (Рис. [3\)](#page-1-1).

### **Не рекомендуется изменять другие параметры, установленные в устройстве !!!**

8. В программном обеспечении **CVSCenter** включите в настройках камеры параметр **Обработка.**

9. Настройте параметры системы в **CVSCenter** в соответствии с поставленными задачами.

<span id="page-1-1"></span>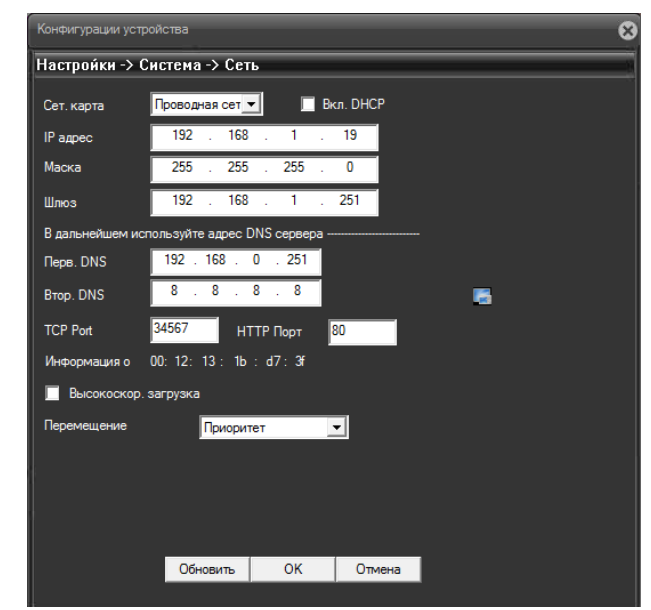

Рисунок 3: Настройка IP адреса.